# Quadpro Work Items Dashboard Guide

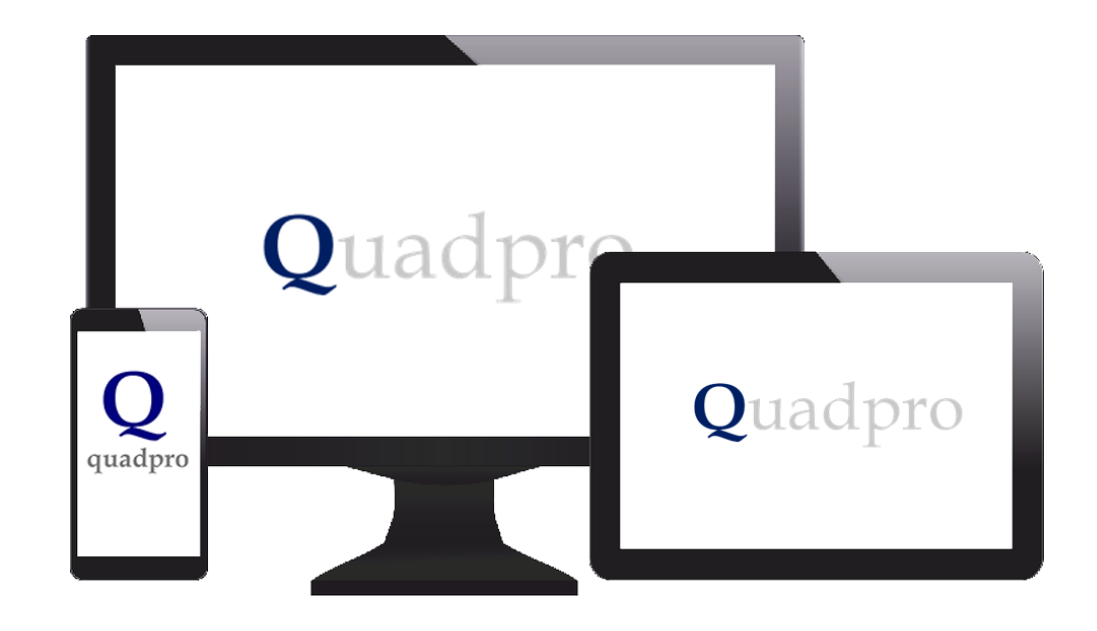

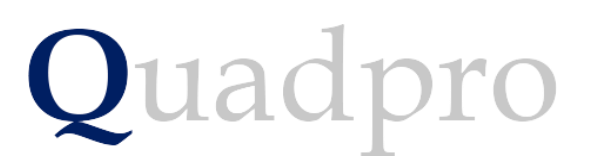

#### Introduction

The Quadpro Works Items Dashboard works in conjunction with the Quadpro Estates management system.

The Dashboard gives users up to date performance information in relation to the Works Items contained within your site. You can choose a specific site, building and item to show in the dashboard.

The Dashboard is linked to the live data which needs to be refreshed at intervals to give the most up to date information. This is achieved via the **Data> Refresh all** button in the Excel tool bar or by pressing **Ctrl:Alt:F5** key combination whilst the dashboard is open.

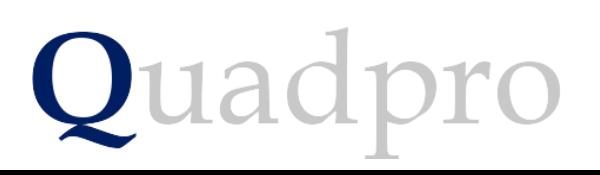

#### Introduction

On your desktop, you will have Quadpro Cloud. Click on this Icon to bring up the access window which displays five accessible areas. Open the Dashboards shortcut and any Dashboards you have purchased will display within that folder.

If your system is not hosted by a Quadpro server, you can access Dashboards via the icon on the Quadpro home screen

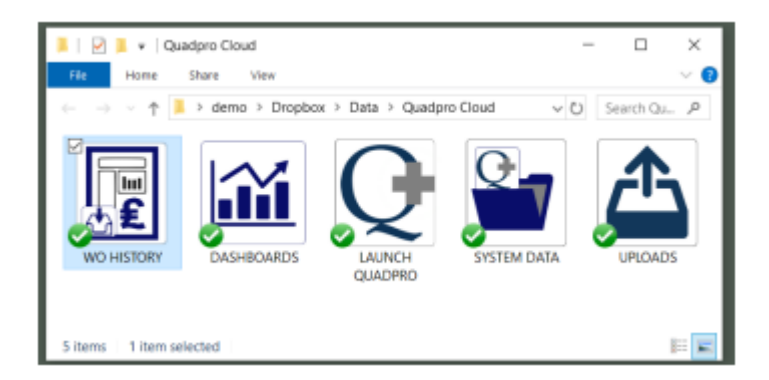

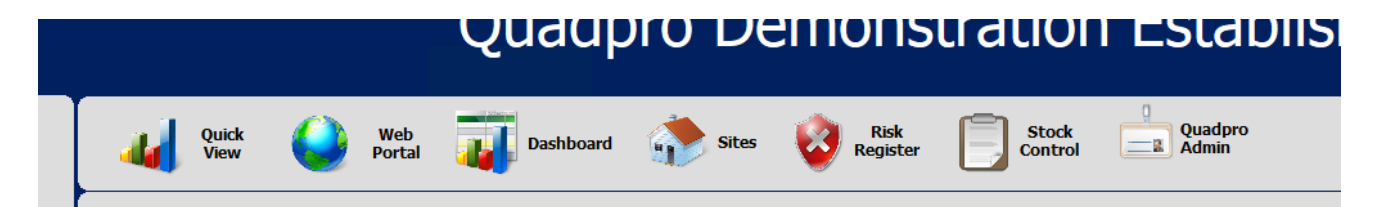

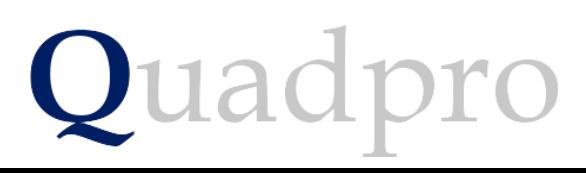

## Introduction – The Work Items Dashboard

The dashboard has a number of constituent parts:

**1**

- Along the bottom edge of the screen there are a number of tabs which can be selected for a specific data view.
- - Analysis Graph
- - Work by Element
- - Works by Building
- - Costs totals by Building
- - Costs total by Element

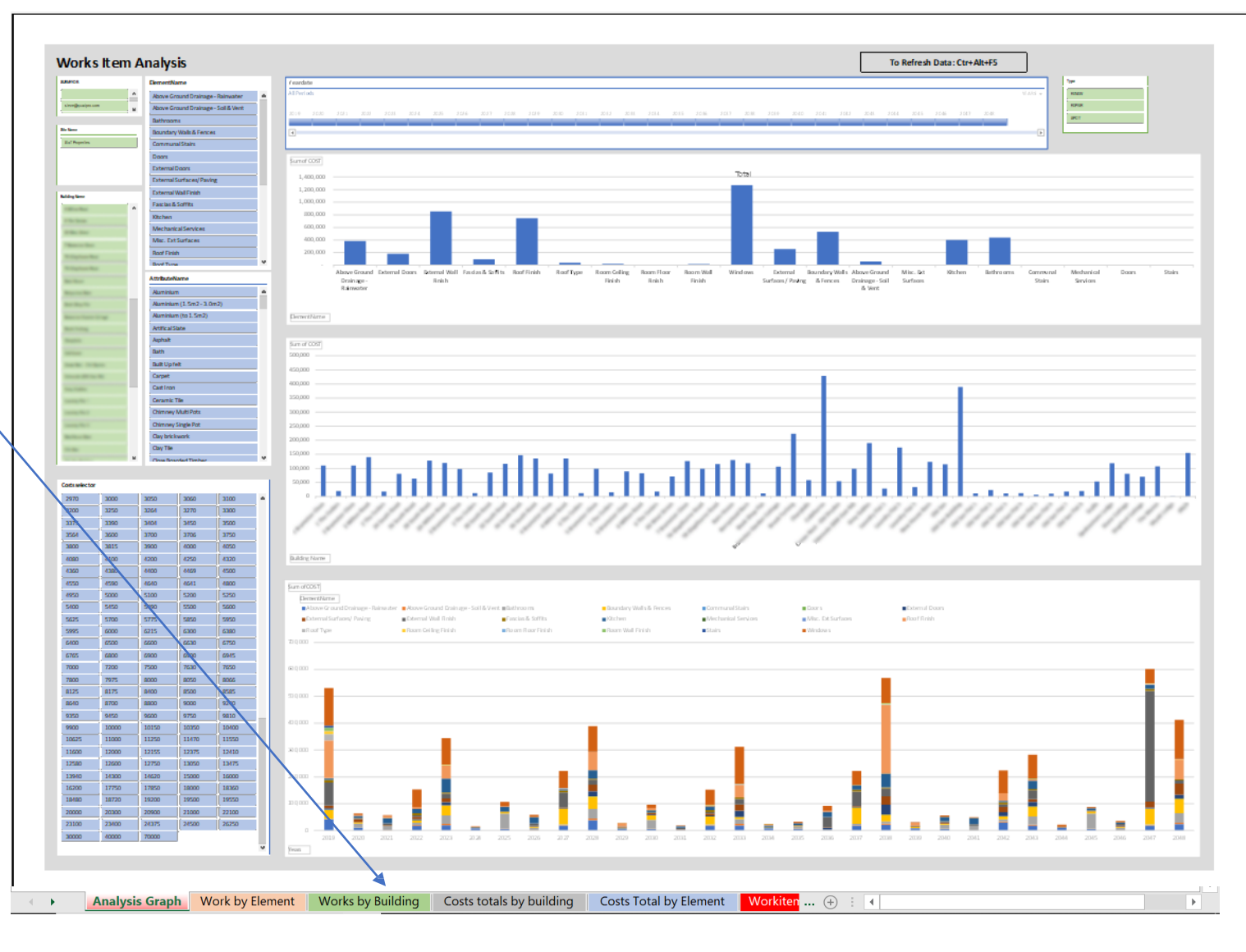

### Parts of the dashboard – Analyis Graph

The dashboard has a number of constituent parts:

**2**

The Analysis Graph tab displays the entire works items data dashboard information. Here you will be able to use the filters on the left hand side to filter which surveyor, site, element and attribute to display in the results graphs on the right hand side.

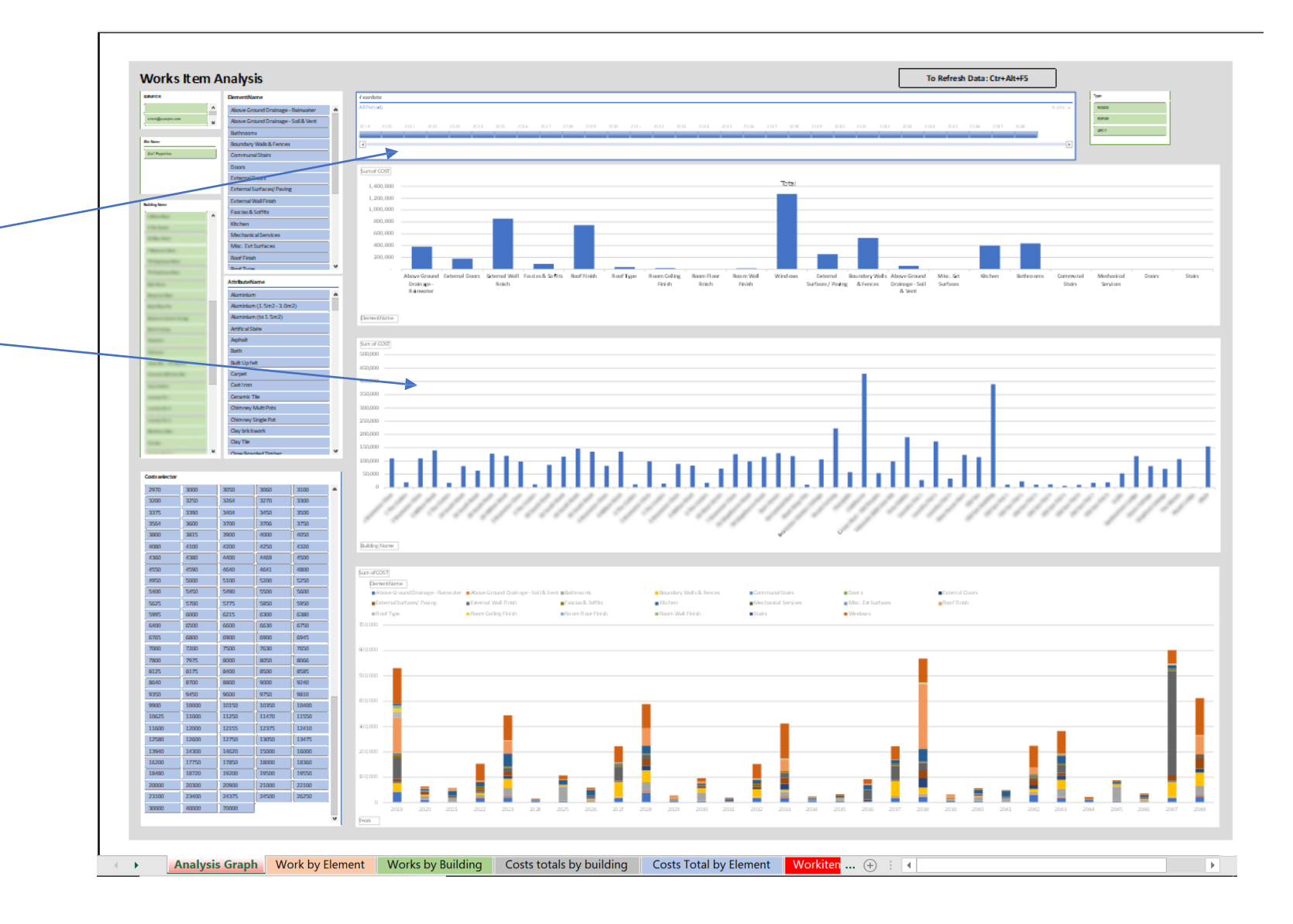

### Parts of the dashboard – Slicers

The dashboard has a number of constituent parts:

**3**

pro

The filters are a great tool to enable selection of select specific elements and buildings – narrowing your selection to get the results you are looking for.

The option to categorize elements by their costs can also be action in the bottom filter.

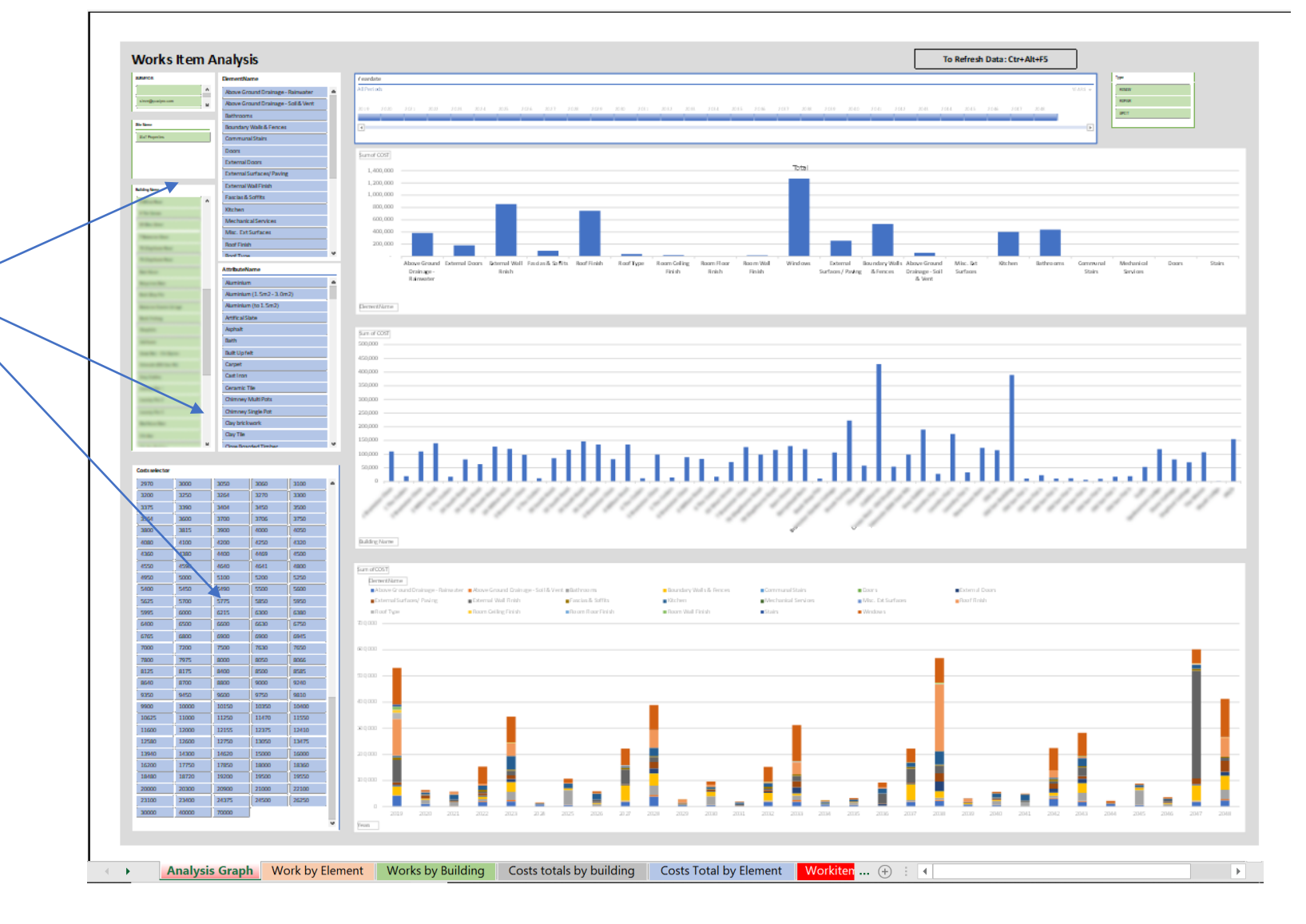

### Parts of the dashboard – Work by Element

#### The dashboard has a number of constituent parts:

**4**

Each element created and listed within Quadpro is displayed here along with its costs per year where needed. Elements can be selected in groups or individually. Double click on a cell to produce further details about that specific element which will appear in a new sheet.

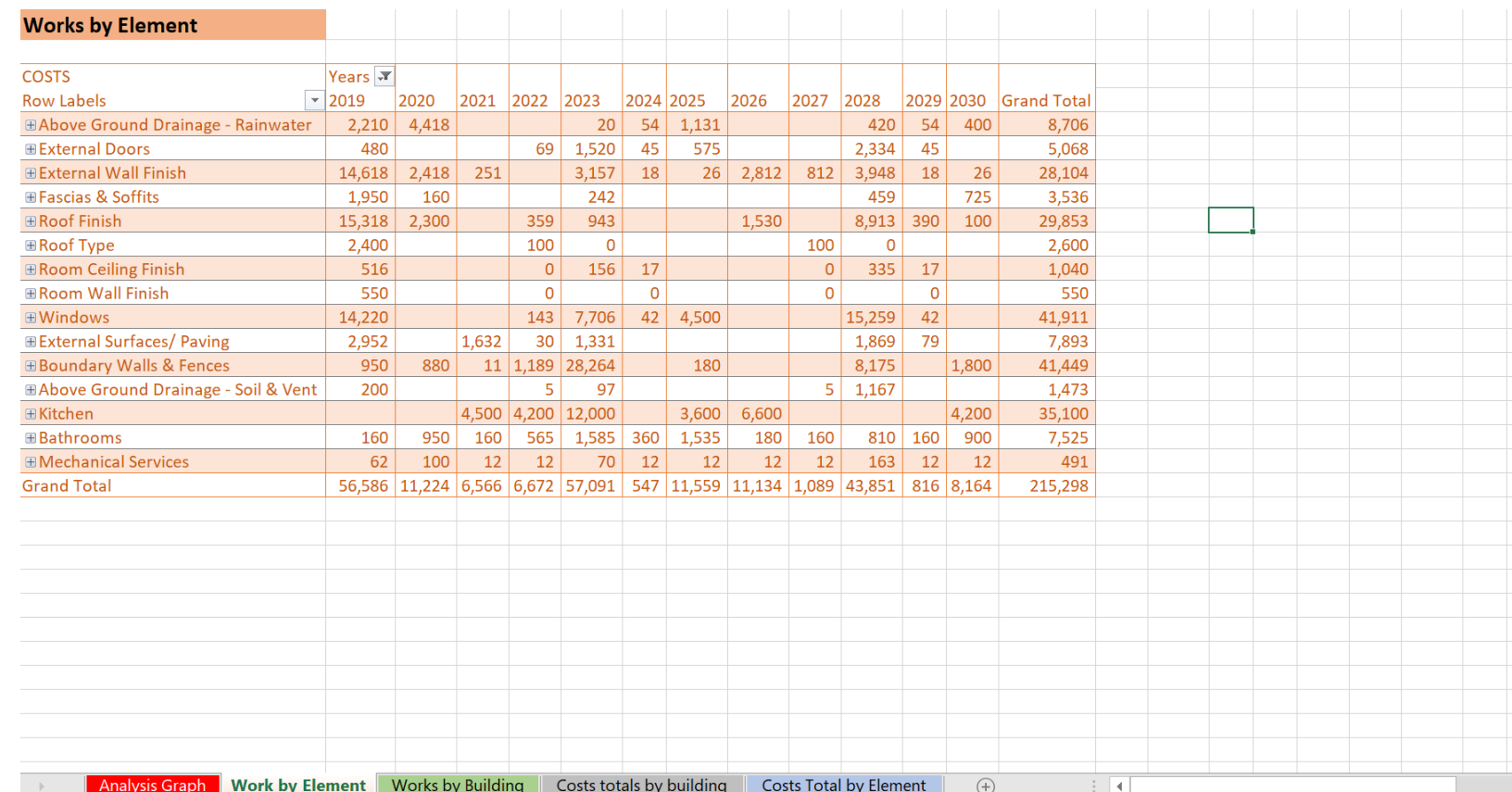

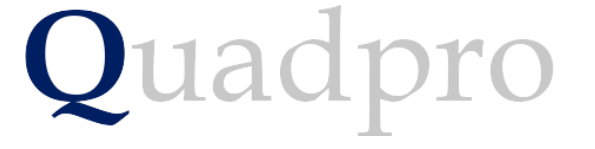

#### Parts of the dashboard – Work by Element

The dashboard has a number of constituent parts:

**5**

Once you double click you will be presented with the following screen. This tells you where the element is, its costs and priority. You may keep this sheet by renaming it or simply delete it to revert back to the element screen.

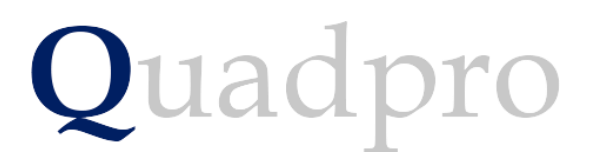

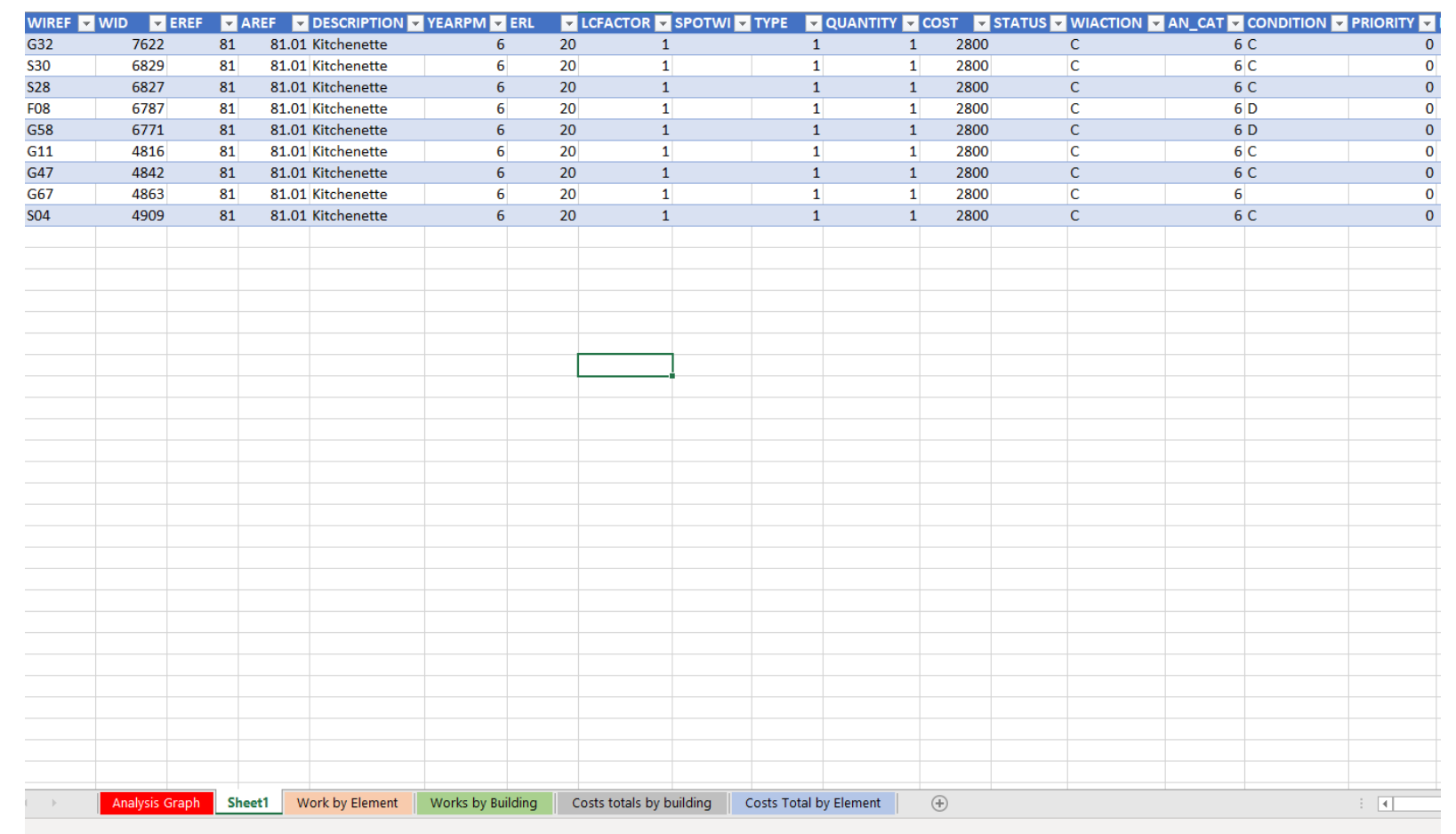

## Parts of the dashboard – Work by Building

The dashboard has a number of constituent parts:

**6**

On this tab you are presented with works arranged by building. Each element associated with each building is shown here along with its costs.

By using the small "+" and "-" Icons you can navigate through each listed property on your site.

Selecting "+" on a building brings up each associated cost per year.

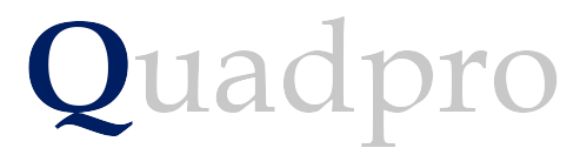

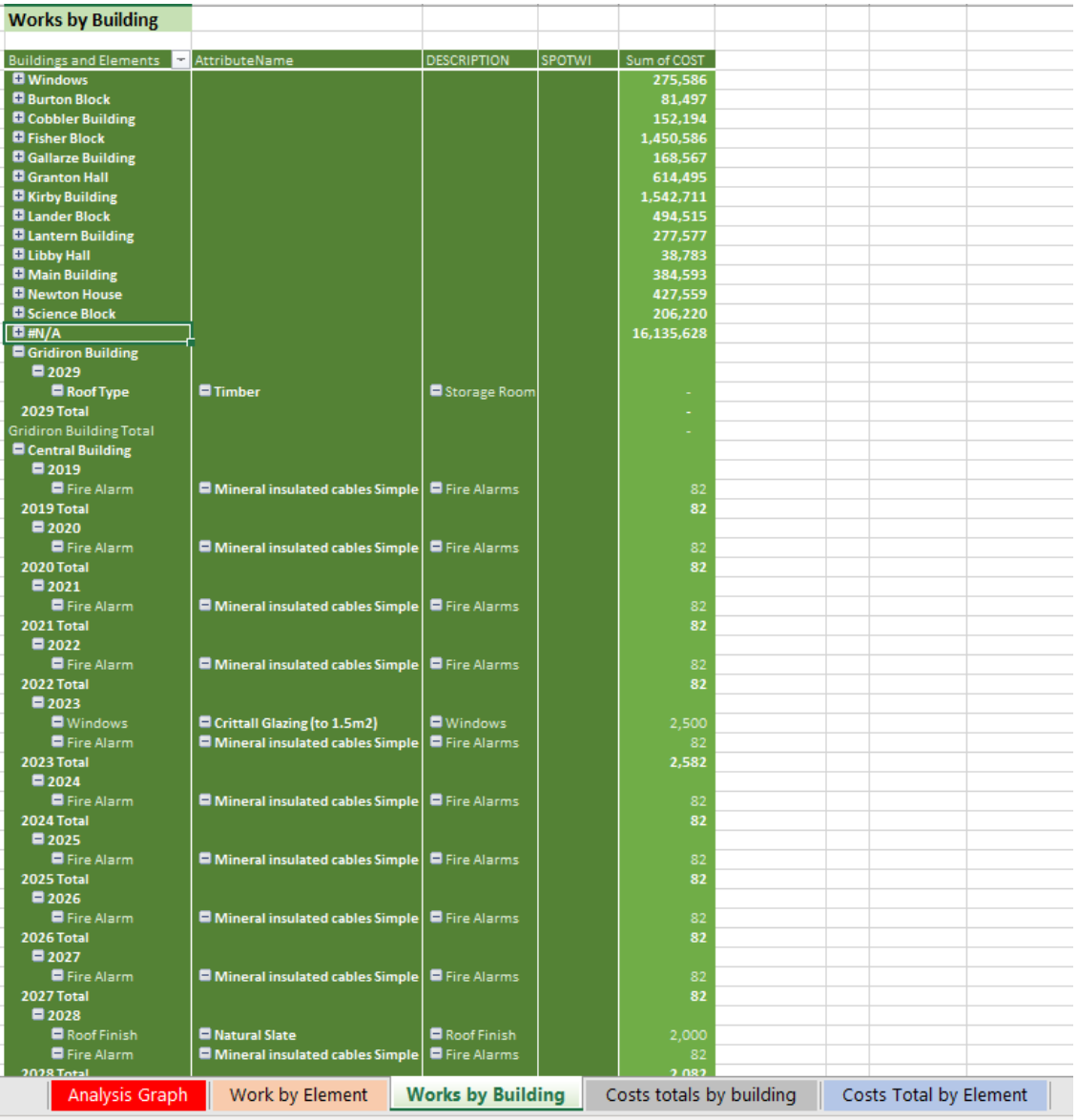

#### Parts of the dashboard – Work by Building

#### The dashboard has a number of constituent parts:

**7**

Again much like the previous feature with the elements screen, double clicking on a cost will then allow you to view all associated costs with that specific total.

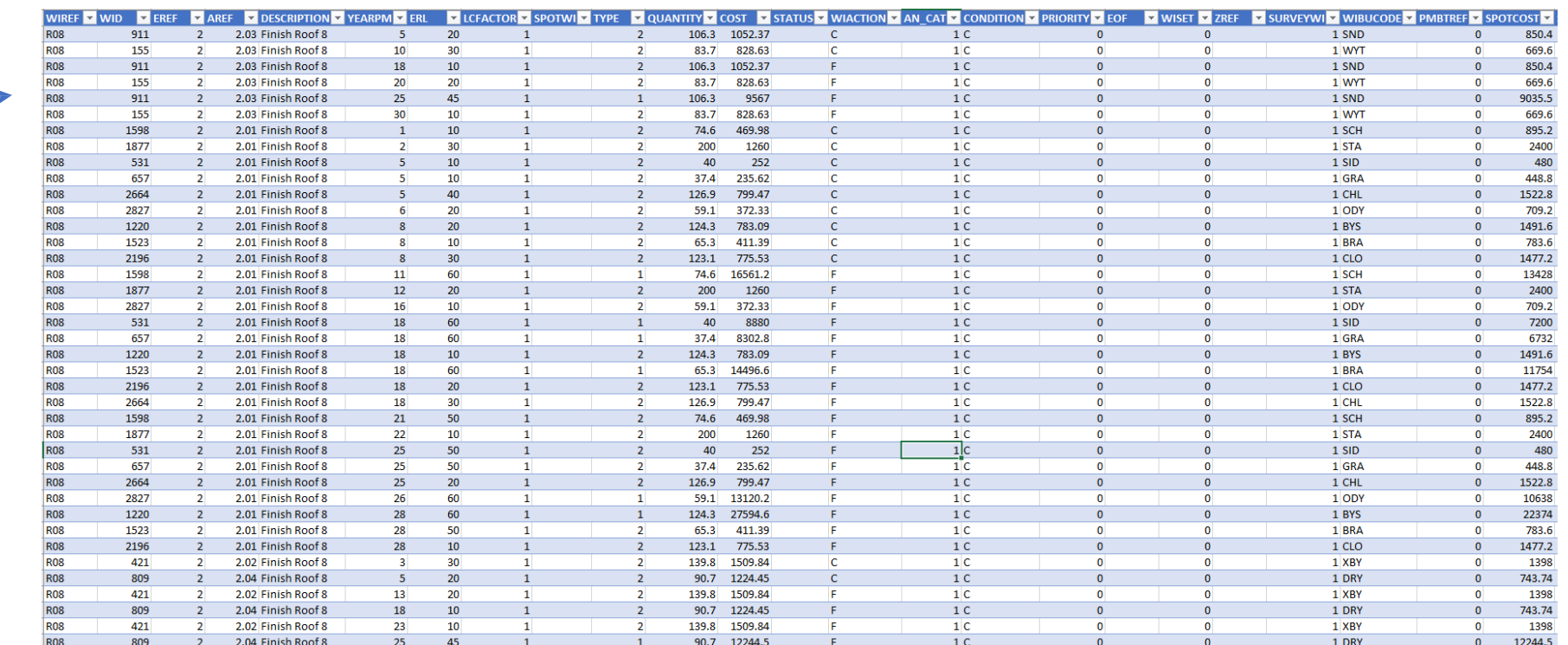

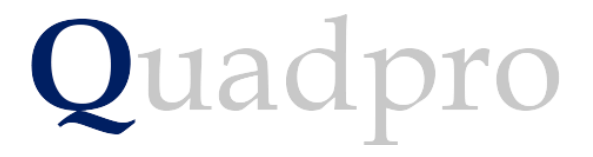

#### Parts of the dashboard – Costs totals by Building

The dashboard has a number of constituent parts: **8**

This simple sheet displays the total cost per building listed. You can use the small drop down menu next to Building Name to customise your selections.

At the bottom of the screen the grand total per selection is displayed, but please do note that if you are looking for the entire total, you will need to have ALL buildings selected to display.

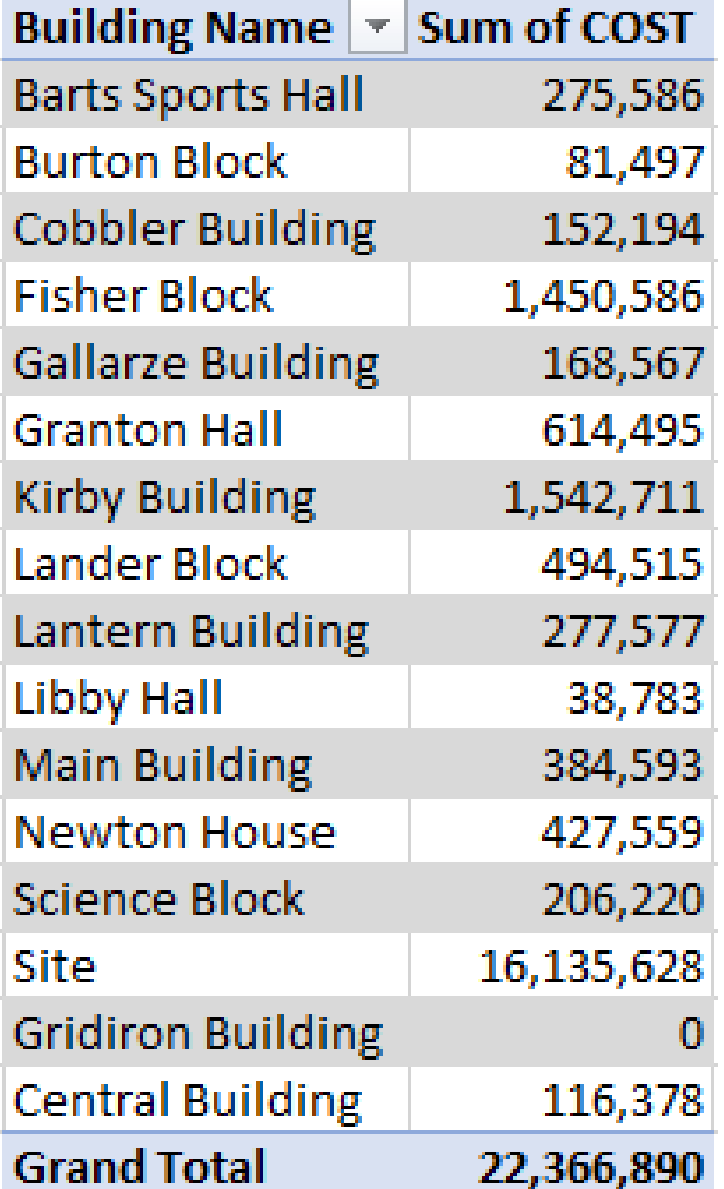

## Parts of the dashboard – Costs totals by Element

**Grand Total** 

#### The dashboard has a number of constituent

parts:**9**

This sheet displays all of your sites elements and any costs associated with them by year.

As you will have dozens, or even hundreds of elements, the entire list can be quite daunting to look at. To simplify the screen for your viewing you can narrow it down to any number of elements or group of years by using the down arrow list selections.

Much like the previous screen, the grand total is displayed on the far right of the table. Any selection can be made but to view the entire grand total, all selections must be made.

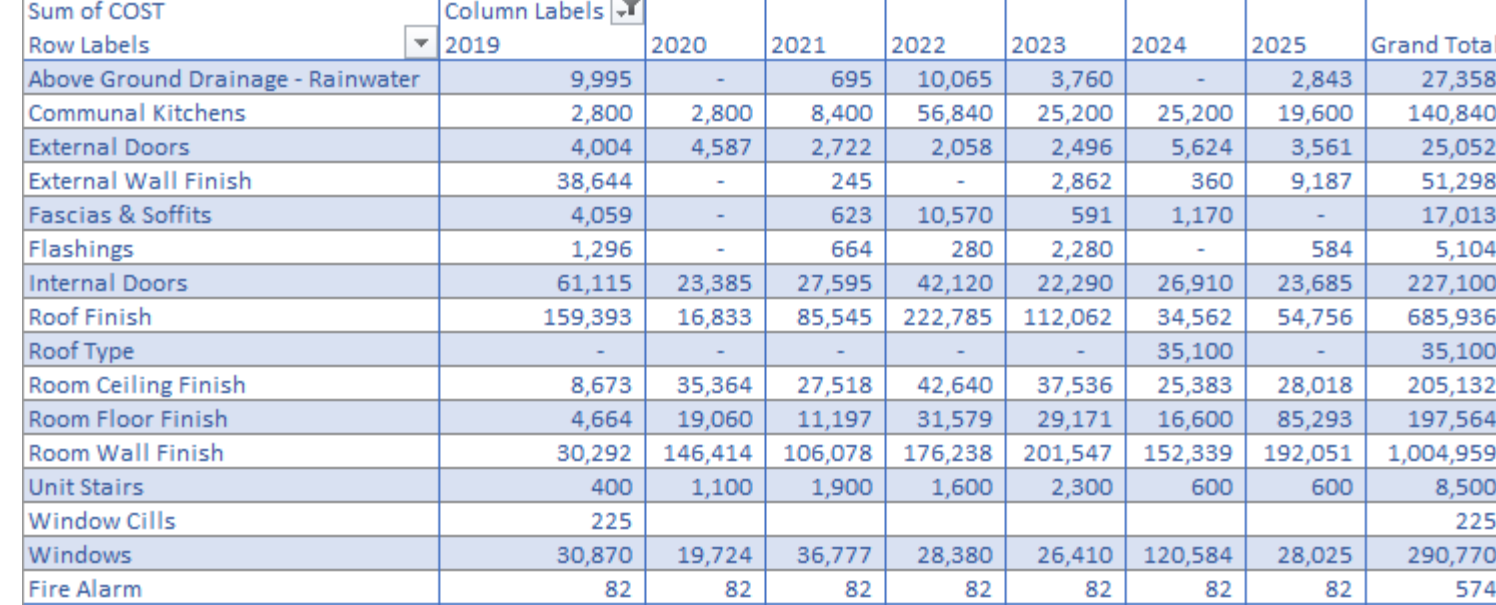

356,513 269,349 310,042 625,236 468,588 444,513 448,284 2,922,526

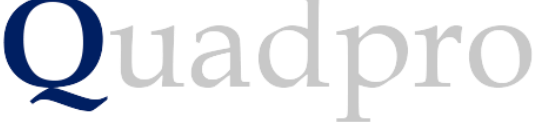

### Features of the Filters

By clicking on the various buttons, selections can be made such as only show 4hr urgent priority for the boarding site or only show plumbing trade requests.

At the top of each slicer there are two buttons:

This button clears the filters that have been set in this slicer and resets to the default view.

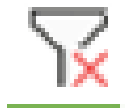

When pressed this button allows the selection of multiple items in the list below i.e Boarding and Estate properties.

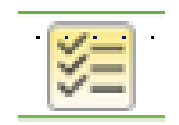

Features of the Filter

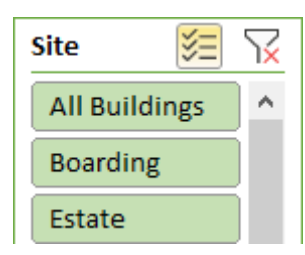